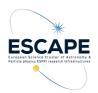

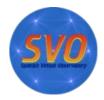

# Determination of the distance to Pleiades using TOPCAT

Original case by Mark Taylor Adapted by Francisco Jiménez-Esteban & Belén López Martí Update: Ricardo Rizzo (March 2023)

We will explore the use TOPCAT (Tool for Operations on Catalogues And Tables) in a real science case. We will therefore access catalogues, cross-match tables, filter sources, create subsets, and represent the results using different kind of plots.

This tutorial is based on TOPCAT v4.8-7, running on a linux PC with Debian distribution. TOPCAT can be downloaded from:

http://www.star.bristol.ac.uk/~mbt/topcat/#install

## SCIENCE CASE

We will use data from the Tycho-Gaia Astrometric Solution (TGAS) catalogue to determine the mean parallax of the stars in the Pleiades open star cluster, thus obtaining its distance.

## SCIENTIFIC BACKGROUND

Stars do not form isolated in space. They are born in large groups from the same natal interstellar cloud. We call them star clusters. Because all the stars in a given open cluster have the same origin, they share important properties, and have the same age, similar chemistry, and the same kinematics.

The Pleiades (M45) is one of the star clusters nearest to Earth. It is visible by the naked eye from both hemispheres and contains thousands of stars.

### WORKFLOW

#### **Block 0: Launch TOPCAT**

Step 1: Open a terminal and go to the directory where topcat-full.jar was saved.

Step 2: Type: java -jar topcat-full.jar.

On a Mac, click on the TOPCAT icon. Under Windows, double-click the downloaded file.

## **Block 1: Data discovery**

Let's begin by acquiring TGAS data in the Pleiades region.

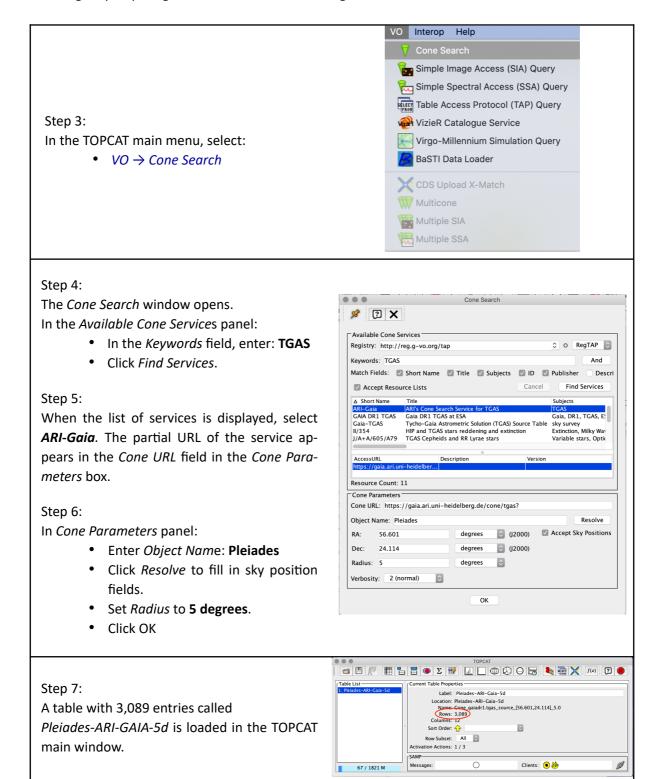

## **Block 2: Select comoving sources**

Now let's explore the proper motion diagram of this sky region to separate probable Pleiades members from the field stars.

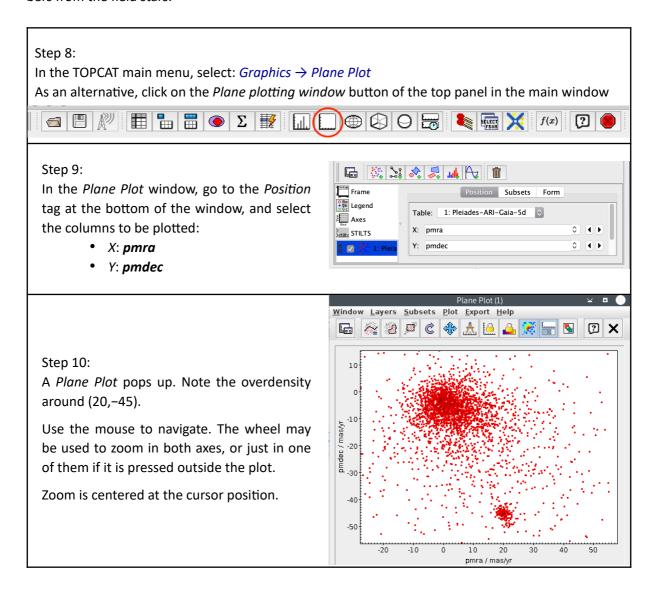

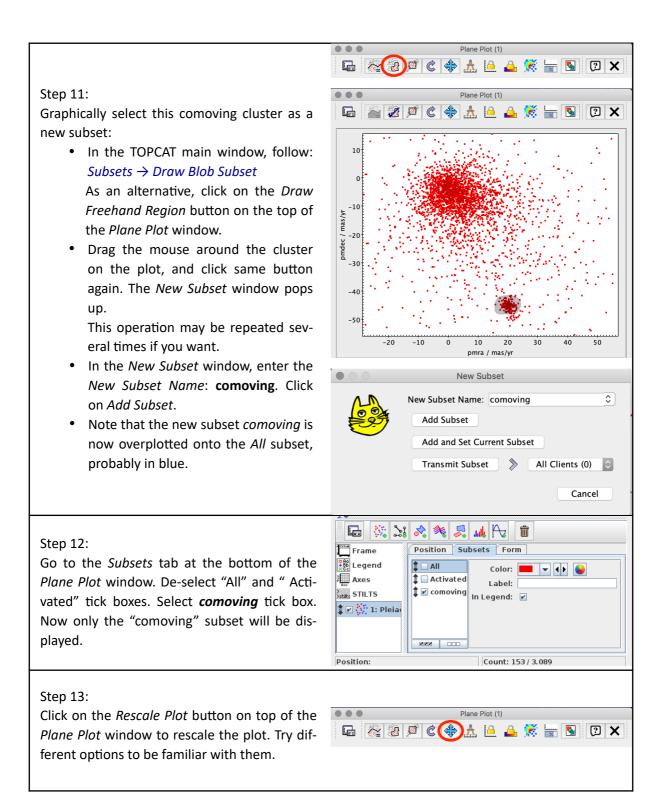

# **Block 3: Identification of Pleiades members**

We will now use the parallax to refine the selection and identify the Pleiades members.

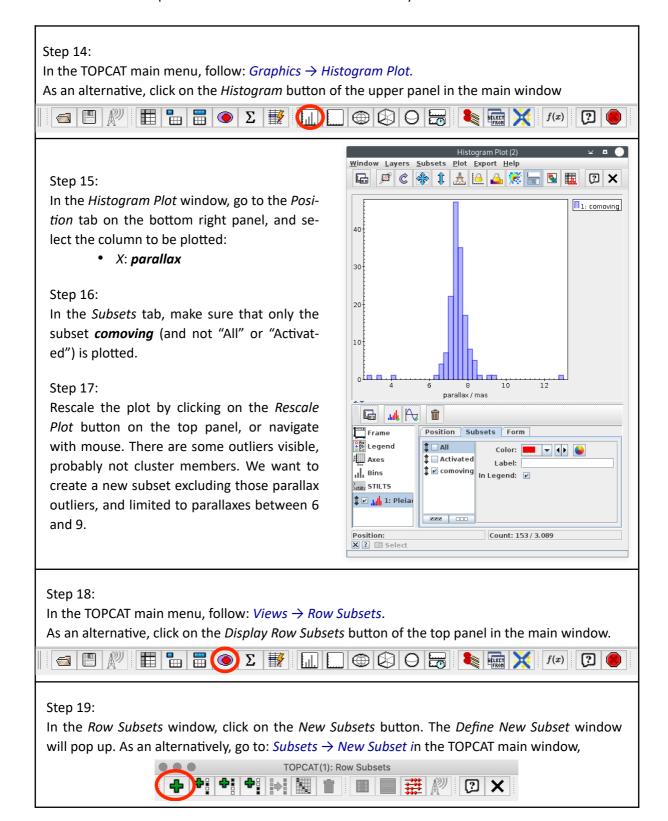

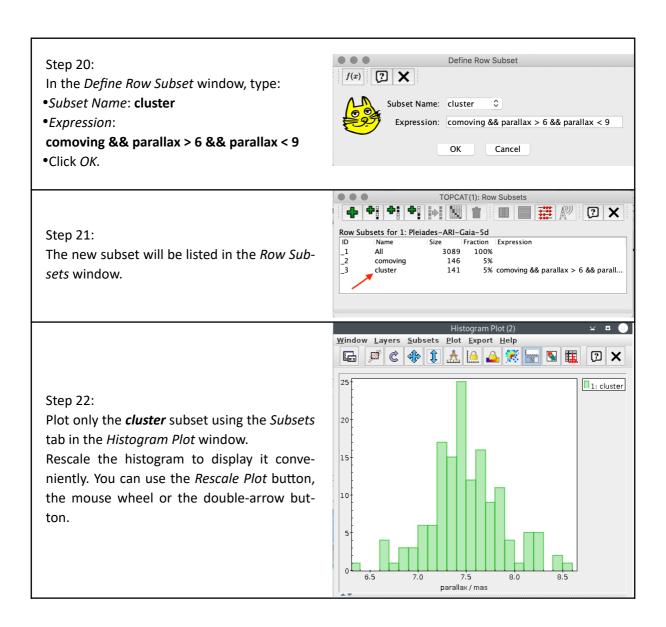

# Block 4: Estimate mean parallax and mean distance

Now we will use TOPCAT to do some statistics and find the mean parallax of the cluster members. This will provide us with the distance to the cluster.

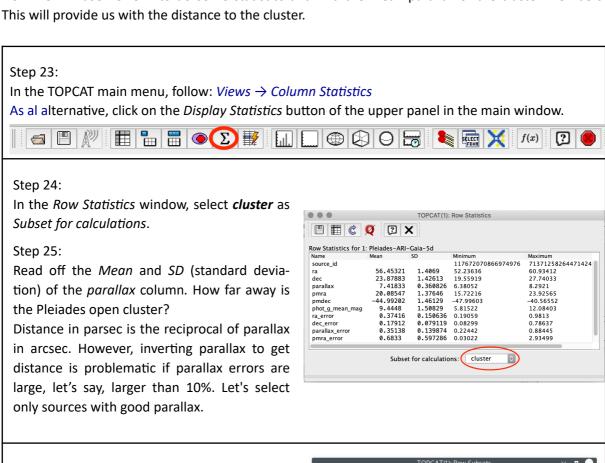

#### Step 26:

Create a new subset as we did in steps 18-21,

- Subset Name: good distance
- Expression:

cluster && parallax\_error/parallax < 0.1

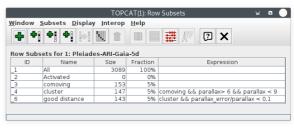

#### Step 27:

Look at the histogram. Now the two subsets "cluster" and "good distance" are depicted. You may select only "good distance" in the Subsets tab of the Histogram Plot window.

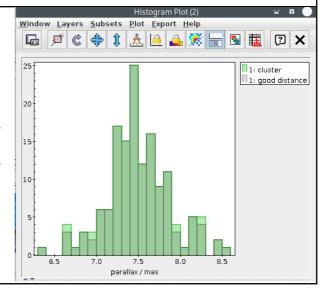

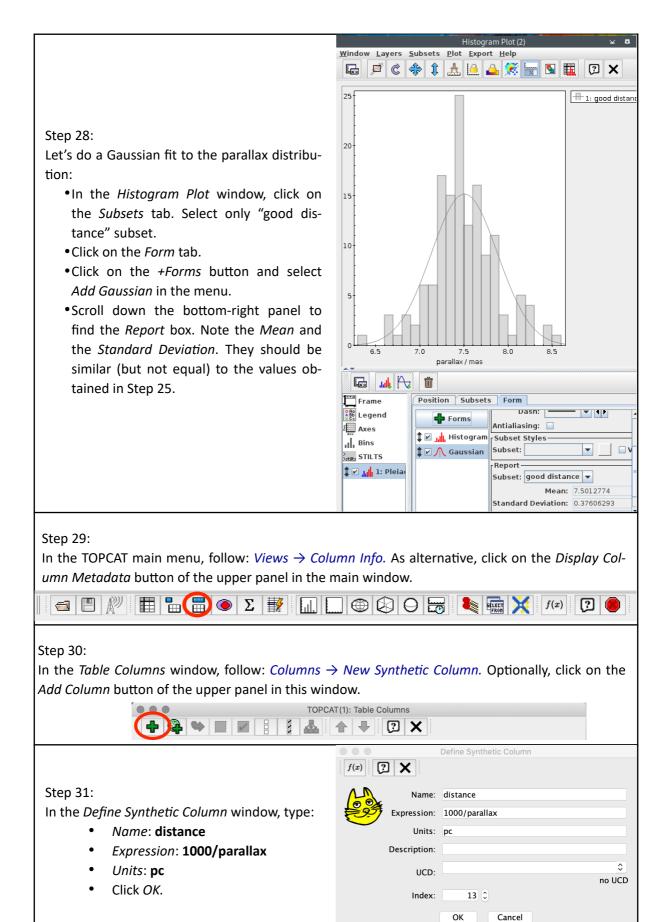

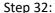

Go back to the Row Statistics window (like in step 23):

- Set Subset for calculations: good distance.
- Click on the *Recalculate* button on the top panel of the window.

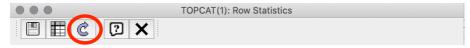

#### Step 33:

Read off the *Mean* and *SD* (standard deviation) of the *distance* column.

How far away is the cluster? You should have got something close to  $134 \pm 7$  pc.

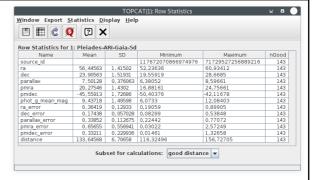

## Step 34:

In the TOPCAT main menu, follow:  $Graphics \rightarrow Cube\ Plot$ .

Optionally, click on the Cube Plot button of the upper panel in this window.

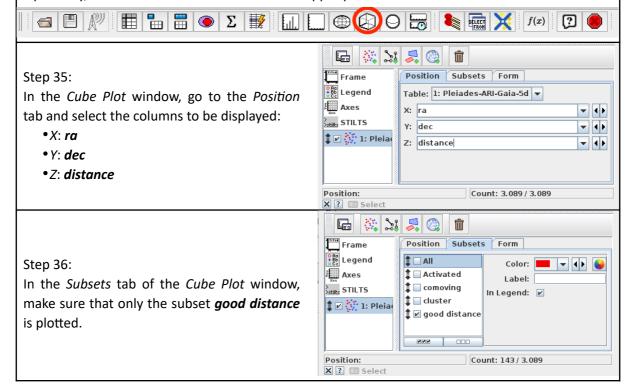

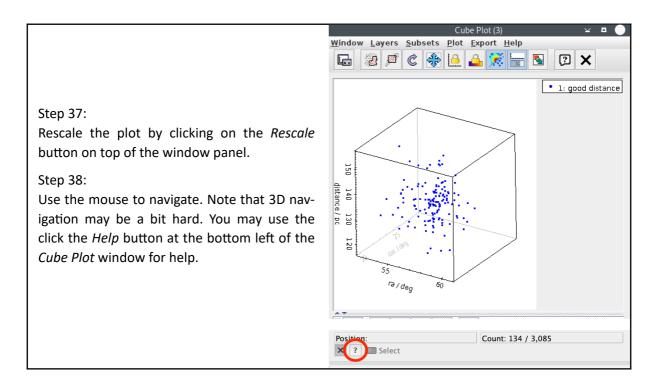

\*\*\* end of the tutorial \*\*

## **BONUS**

**Important note:** Before trying these actions, make sure that the subset *good distance* is selected in the *Row Subset* field of the TOPCAT main window.

## How many stars have 2MASS photometry?

We can query the 2MASS catalogue for each one of the stars in the cluster.

- 39. In the TOPCAT main menu, follow: *VO* → *Multicone*
- 40. The *Multiple Cone Search* window opens. In the *Available Cone Services* box of this window, enter:
  - Keywords: 2MASS

and click Find Services.

- 41. When the list of services is displayed, select **2MASS-PSC**. The partial URL of the service appears in the *Cone URL* field in the *Multiple Cone Parameters* box.
- 42. In the Multiple Cone Search Parameters frame:
  - Select the table name and the input coordinates column.
  - Select Output Mode: New joined table with best matches.

and click *Go.* The cross-matched table will be loaded to the TOPCAT main window (it may take some time).

43. You can now explore the new data creating, for example, a colour-colour plot with the *Plane Plot* functionality (see steps 8-9).

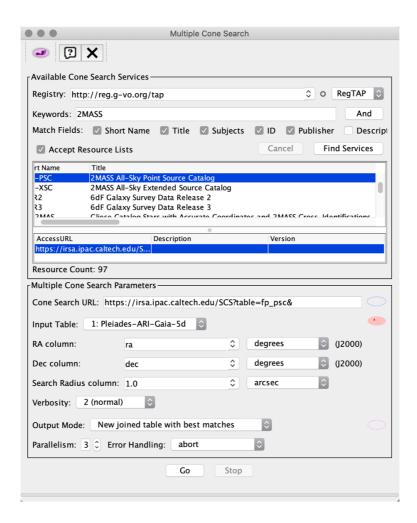

Alternatively, we can perform the cross-match with the 2MASS catalogue following:  $VO \rightarrow CDS\ Up-load\ XMatch$  (or using the corresponding button from the upper panel of the TOPCAT main window). This procedure is more efficient than the multicone, but it only provides a selection of the columns in the catalogue, and is restricted to those catalogues available in VizieR.

## Compare with another study

We can also compare our resulting member list with another census of Pleiades members to see how many objects they have in common. As an example, we will cross-match our table with a catalogue from VizieR.

- 44. In the TOPCAT main menu, follow: *VO* → *VizieR Catalogue Service*
- 45. In the Row Selection box of the VizieR Catalogue Service window, tick All Rows.
- 46. In the *Catalogue Selection* box:
  - Click on the By Keyword tag.
  - In the Keywords field, enter: Pleiades

- Click on Search Catalogues. A list of catalogues will be displayed.
- Select catalogue J/ApJS/172/663 (Stauffer+ 2007).

and click OK. Several tables will be loaded. We are interested in Table 2.

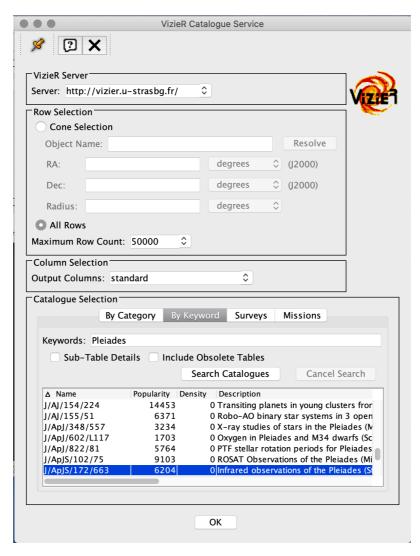

47. Let's now perform the cross-match. In the TOPCAT main menu, follow: *Joins* → *Pair Match* (Alternatively: Use the *Pair Match* button of the upper panel in the main window)

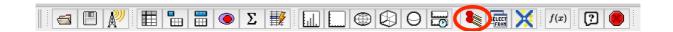

- 48. In the Match Tables window:
  - Select the Algorithm: Sky
  - Set the Max Error to 2.0 arcsec.

- In the *Table 1* and *Table 2* boxes, select the tables to cross-match and the coordinate columns to compare.
- Set Join Type to 1 and 2.

and click Go.

49. The cross-matched table will be loaded to the TOPCAT main window. How many objects from the second table are confirmed as kinematical members of the Pleiades?

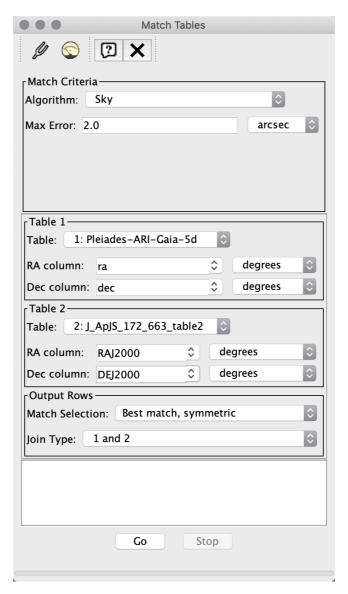

#### How do these stars look like?

You can send your table (or the selected subsample) to Aladin for visualization and further analysis.

50. Launch Aladin. The Aladin icon will appear in the Clients field of the TOPCAT main window.

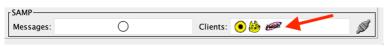

- 51. Load a sky map (HiPS) in Aladin, for example: Collections  $\rightarrow$  Images  $\rightarrow$  Optical  $\rightarrow$  DSS colored
- 52. In the TOPCAT main menu, follow: Interop  $\rightarrow$  Send table to...  $\rightarrow$  Aladin
- 53. The position of the stars will be displayed in the Aladin main panel. Now you can explore them further with this tool.

## TO LEARN EVEN MORE

Many other functionalities are available in TOPCAT: concatenate tables, cross-match multiple tables, save tables in LaTeX format, and many more.... For further information in these and many more functionalities, we refer the user to the TOPCAT manual web page:

http://www.star.bristol.ac.uk/~mbt/topcat/sun253/sun253.html